### <span id="page-0-0"></span>**Moniteur LCD w19b / w19e / W19q Guide de l'utilisateur**

- [Préface](#page-1-0)
- Directives [de sécurité et d'entretien](#page-2-0)
- [Installation](#page-4-0)
- [Utilisation du moniteur](#page-11-0)
- [Installation des pilotes et utilisation de la fonction de réglage automatique](#page-17-0)
- [Assistance technique \(FAQ\)](#page-18-0)
- [Caractéristiques](#page-20-0)
- [Qualité du moniteur LCD et politique relative aux pixels](#page-24-0)
- [Avis de conformité des agences](#page-25-0)

Les garanties des produits et services HP sont exclusivement présentées dans les déclarations expresses de garantie accompagnant ces produits et services. Aucun élément de ce document ne saurait être considéré comme une garantie supplémentaire. La société HP ne saurait être tenue responsable des erreurs ou omissions de nature technique ou rédactionnelle qui pourraient subsister dans ce document.

La société HP n'assume aucune responsabilité quant à l'utilisation ou à la fiabilité de ses logiciels sur un matériel qui n'est pas fourni par HP.

Ce document contient des informations exclusives protégées par copyright. Aucune partie de ce document ne peut être photocopiée, reproduite ou traduite dans une autre langue sans l'autorisation écrite préalable de HP.

Hewlett-Packard Company P.O. Box 4010 Cupertino, CA 95015-4010 États-Unis

Copyright © 2006 Hewlett-Packard Development Company, L.P.

Microsoft et Windows sont des marques déposées aux États-Unis de Microsoft Corporation.

Adobe et Acrobat sont des marques de commerce de Adobe Systems Incorporated.

Bluetooth est une marque de commerce de son propriétaire, utilisée sous licence par Hewlett-Packard Company.

HP est en faveur d'une utilisation licite des technologies et n'appuie ni n'encourage l'utilisation de ses produits à d'autres fins que celles autorisées par la loi sur les droits d'auteur.

Les informations contenues dans ce document peuvent faire l'objet de modifications sans préavis.

Part number : 433010-052

<span id="page-1-0"></span>[Retour à la Table des matières](#page-0-0)

## **Préface**

[À propos de ce guide](#page-1-0) • [Conventions typographiques](#page-1-0)

### **À propos de ce guide**

Ce guide s'adresse aux utilisateurs du moniteur LCD w19b / w19e / W19q. Il décrit les fonctions, l'installation et le fonctionnement du moniteur.

Sections du guide :

- Directives [de sécurité et d'entretien](#page-2-0)
- [Installation](#page-4-0)
- [Utilisation du moniteur](#page-11-0)
- [Installation des pilotes et utilisation de la fonction de réglage automatique](#page-17-0)
- [Assistance technique \(FAQ\)](#page-18-0)
- [Caractéristiques](#page-20-0)
- Qualité du moniteur LCD et [politique relative aux pixels](#page-24-0)
- [Avis de conformité des agences](#page-25-0)

### **Conventions typographiques**

Les sous-sections suivantes décrivent les conventions typographiques utilisées dans le présent document.

#### **Remarques, Précautions et Avertissements**

Dans ce guide, les blocs de texte peuvent être accompagnés d'une icône et imprimés en gras ou en italique. Ces blocs présentent des remarques, précautions et avertissements, et ils sont utilisés de la manière suivante :

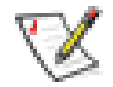

**REMARQUE :** Une REMARQUE indique des informations importantes qui vous aident à mieux utiliser votre ordinateur.

**PRÉCAUTION : Une PRÉCAUTION indique soit des dommages potentiels pour le matériel, soit un risque de perte de données, et vous recommande une procédure pour éviter le problème.** 

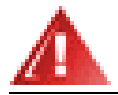

**AVERTISSEMENT : Un AVERTISSEMENT indique un risque de dommages corporels et vous recommande une procédure pour éviter le problème.** 

Certains avertissements peuvent apparaître en majuscules et peuvent ne pas être accompagnés d'une icône. Dans ce cas, la présentation spécifique de l'avertissement est rendue obligatoire par l'autorité réglementaire.

### <span id="page-2-0"></span>**Directives de sécurité et d'entretien**

[Informations importantes de sécurité](#page-2-0) • [Consignes de sécurité](#page-2-0) • [Directives d'entretien](#page-3-0) • [Nettoyage du moniteur](#page-3-0)

#### **Informations importantes de sécurité**

Le cordon d'alimentation est conçu pour être utilisé avec votre moniteur. Lorsqu' un autre cordon est utilisé, veillez à utiliser uniquement une source d'alimentation et une connexion compatibles avec ce moniteur. Pour plus d'informations sur le cordon d'alimentation recommandé pour votre moniteur, consultez la section [Cordons d'alimentation.](#page-22-0)

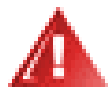

**AVERTISSEMENT : Afin d'éviter tout risque de choc électrique ou de dommages à votre équipement, ne désactivez pas la mise à la terre du cordon d'alimentation. La mise à la terre est une caractéristique de sécurité importante. Branchez le matériel à une prise électrique mise à la terre.** 

**AVERTISSEMENT : Pour votre sécurité, assurez-vous que la prise électrique mise à la terre à laquelle vous branchez le cordon d'alimentation est facile d'accès pour l'opérateur et qu'elle est située le plus près possible de l'équipement. Pour déconnecter l'électricité du matériel, débranchez le cordon d'alimentation de la prise en tenant fermement la fiche. Ne tirez jamais sur le cordon.** 

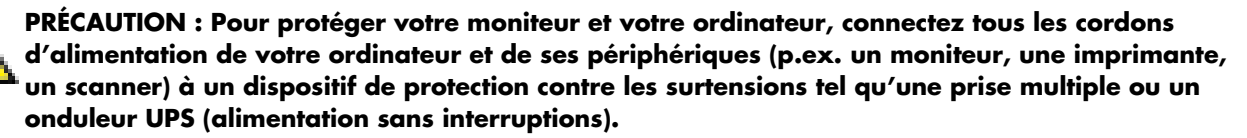

**Notez que toutes les prises multiples ne protègent pas contre les surtensions ; veillez donc à ce que l'emballage de la prise indique cette fonctionnalité particulière. Utilisez une prise multiple pour laquelle le fabricant offre une garantie de remplacement en cas de dommages afin de pouvoir en changer si la protection contre les surtensions s'avérait défectueuse.** 

#### **Consignes de sécurité**

**PRÉCAUTION : N'exercez pas de pression sur l'écran LCD, car cela risque de l'endommager.**

- Utilisez un cordon d'alimentation compatible avec ce moniteur, tel qu'indiqué sur l'étiquette ou la plaque située à l'arrière du moniteur.
- Veillez à ce que l'intensité totale en ampères des appareils branchés sur la prise électrique n'excède pas l'intensité nominale de la prise, et que l'intensité totale en ampères des appareils branchés sur le cordon d'alimentation n'excède pas l'intensité nominale du cordon. Vérifiez les valeurs mentionnées sur l'étiquette des capacités électriques afin de déterminer l'intensité nominale (en ampères, ou A) de chaque appareil.
- <span id="page-3-0"></span>• Installez votre moniteur près d'une prise électrique à laquelle vous pouvez accéder facilement. Déconnectez le moniteur en saisissant la fiche d'une main ferme et en la retirant de la prise. Ne déconnectez jamais le moniteur en tirant sur le cordon d'alimentation.
- Ne placez rien sur le cordon d'alimentation. Ne marchez pas sur le cordon.

### **Directives d'entretien**

Pour améliorer les performances et prolonger la vie de votre moniteur :

- N'ouvrez pas le boîtier du moniteur, et ne tentez pas de réparer vous-même cet appareil. Si le moniteur ne fonctionne pas correctement, est tombé ou est endommagé, contactez votre distributeur, revendeur ou fournisseur de services HP agréé.
- Réglez uniquement les commandes décrites dans le mode d'emploi.
- Éteignez le moniteur lorsqu'il n'est pas utilisé. Vous pouvez prolonger la durée de vie prévue de votre moniteur de manière significative en utilisant un économiseur d'écran et en éteignant le moniteur lorsqu'il n'est pas utilisé.
- Gardez votre moniteur dans un endroit bien aéré, loin de toute lumière, poussière ou humidité excessive.
- Les logements et ouvertures dans le boîtier sont prévus pour la ventilation uniquement. Veillez à ne jamais les bloquer ou les recouvrir. Ne poussez jamais de corps étrangers dans les logements du boîtier ou autres ouvertures.
- Débranchez votre moniteur de la prise murale avant de procéder au nettoyage.
- Faites attention à ne pas laisser tomber votre moniteur et ne le placez pas sur une surface instable.
- Lorsque vous retirez l'ensemble socle-support du moniteur, vous devez poser le moniteur sur une surface douce, écran vers le bas, afin d'éviter de l'égratigner, de l'abîmer ou de le casser.

#### **Nettoyage du moniteur**

Le moniteur est un périphérique optique de haute qualité qui demande un soin particulier lors de son nettoyage. Pour nettoyer le moniteur, exécutez les opérations suivantes :

- **1** Éteignez l'ordinateur et le moniteur.
- **2** Débranchez votre moniteur de la prise murale avant de procéder au nettoyage.

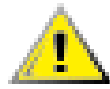

**PRÉCAUTION : N'utilisez pas de benzène, de diluant, d'ammoniaque ni de substance volatile pour nettoyer l'écran ou le boîtier du moniteur. Ces produits chimiques peuvent endommager l'écran. N'utilisez pas de nettoyeurs liquides ou en aérosol. N'utilisez jamais d'eau pour nettoyer l'écran à cristaux liquides.** 

- **3** Essuyez l'écran avec un chiffon sec, propre et doux.
	- Si l'écran requiert un nettoyage particulier, employez un produit nettoyant antistatique.
- **4** Époussetez le boîtier du moniteur. Utilisez un chiffon doux humide pour nettoyer le boîtier.
	- Si le boîtier requiert un nettoyage particulier, employez un chiffon propre imbibé d'isopropanol.
- **5** Branchez le moniteur.
- **6** Éteignez le moniteur et l'ordinateur.

## <span id="page-4-0"></span>**Installation**

[Base inclinable](#page-4-0) • [Câbles](#page-7-0) • [Installer le bras de fixation au mur](#page-10-0)

## **Base inclinable**

[Fixer la base](#page-4-0) • [Enlever la base](#page-5-0) • [Ajustement de l'inclinaison](#page-6-0)

#### **Fixer la base**

- **1** Posez l'écran sur une surface plate et protégée par un tissu doux.
- **2** Alignez les pattes du support avec les fentes correspondantes du moniteur et insérez-les (**A**).
- **3** Faites coulisser le support vers la droite jusqu'à ce qu'il s'enclenche (**B**).
- **4** Soulevez l'écran et abaissez le socle dans la base jusqu'à ce les pattes s'enclenchent.

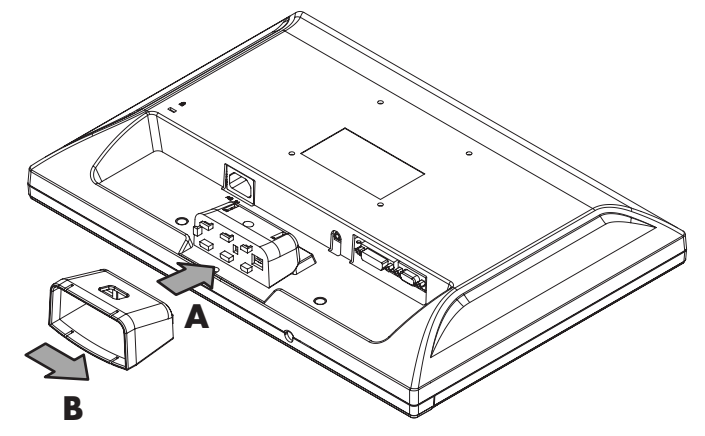

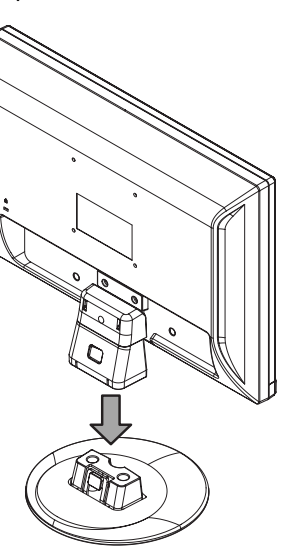

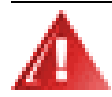

**AVERTISSEMENT : Faites attention de ne pas pincer ou érafler vos doigts lorsque vous fixez la base.** 

**PRÉCAUTION : N'appuyez pas sur l'écran ou vous risqueriez de l'endommager.** 

#### <span id="page-5-0"></span>**Enlever la base**

**1** Poussez le loquet de relâchement et soulevez le support pour l'écarter de la base.

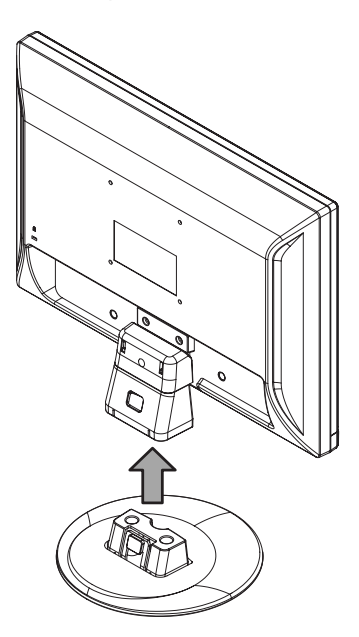

- **2** Posez l'écran sur une surface plate et protégée par un tissu doux.
- **3** Faites coulisser le support vers la gauche jusqu'à ce qu'il se détache de la base (**A**).
- **4** Séparez le support et l'écran (**B**).

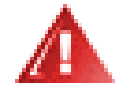

**AVERTISSEMENT : Faites attention de ne pas pincer ou érafler vos doigts lorsque vous enlevez la base.** 

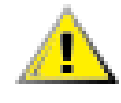

**PRÉCAUTION : N'appuyez pas sur l'écran ou vous risqueriez de l'endommager.** 

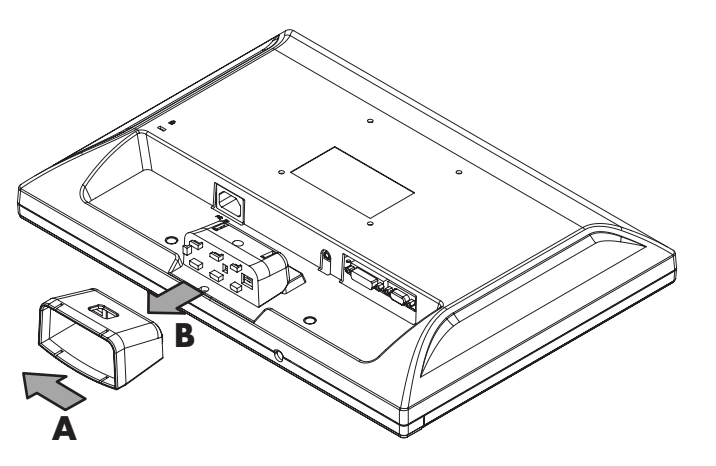

### <span id="page-6-0"></span>**Ajustement de l'inclinaison**

Ajustez l'inclinaison du moniteur en fonction de vos préférences pour assurer un affichage optimal. Pour ce faire, procédez comme suit :

- **1** Mettez-vous face au moniteur et maintenez le support en place pour éviter de renverser le moniteur en ajustant son inclinaison.
- **2** Ajustez l'inclinaison en rapprochant ou en éloignant l'extrémité supérieure du moniteur.

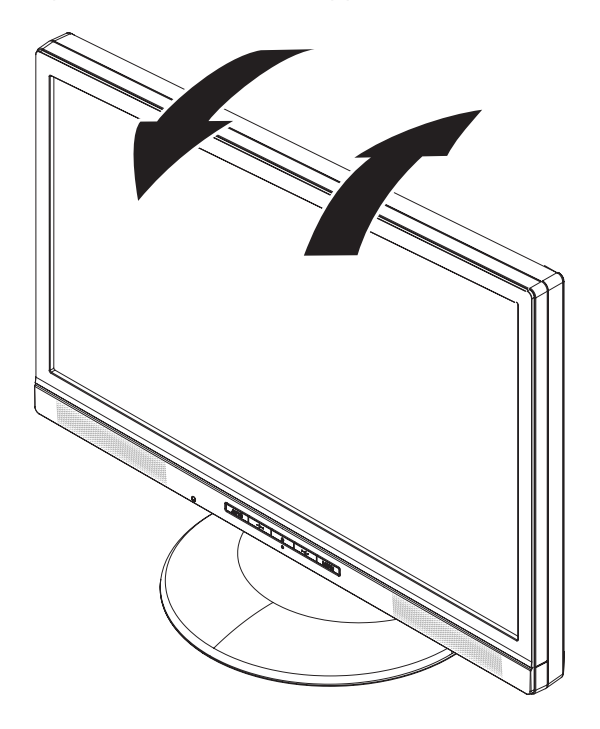

**PRÉCAUTION : Évitez de toucher l'écran LCD en ajustant l'inclinaison car vous risqueriez de le briser ou de l'endommager.**

#### <span id="page-7-0"></span>[Retour à la Table des matières](#page-0-0)

## **Câbles**

[Connecter les câbles](#page-7-0)

### **Connecter les câbles**

Vous pouvez connecter un câble VGA (fourni), un câble DVI-D (certains modèles uniquement) ou les deux sur ce moniteur. Votre ordinateur doit être équipé d'une carte graphique compatible DVI pour pouvoir utiliser l'interface DVI. Les connecteurs sont situés à l'arrière du moniteur.

Si les deux câbles sont connectés, la source d'entrée peut être sélectionnée en utilisant l'option Sélection d'entrée du menu OSD. Reportez-vous à la section [Menu OSD.](#page-14-0)

**1** Éteignez l'ordinateur.

**2** Branchez les haut-parleurs intégrés du moniteur sur l'ordinateur en utilisant le câble audio (connecteur vert).

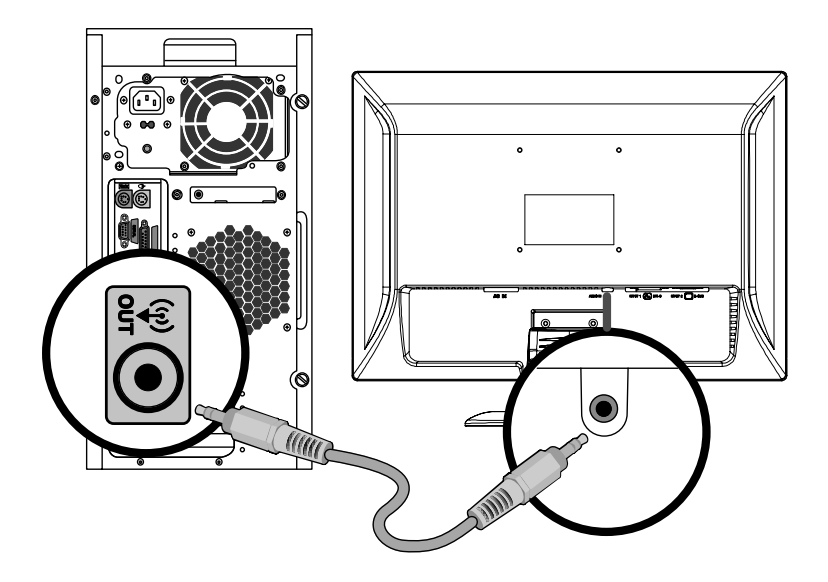

**3** Si vous utilisez un câble VGA, connectez une des extrémités du câble VGA D-Sub à 15 broches (connecteur bleu) à l'arrière du moniteur et l'autre sur le port VGA de l'ordinateur.

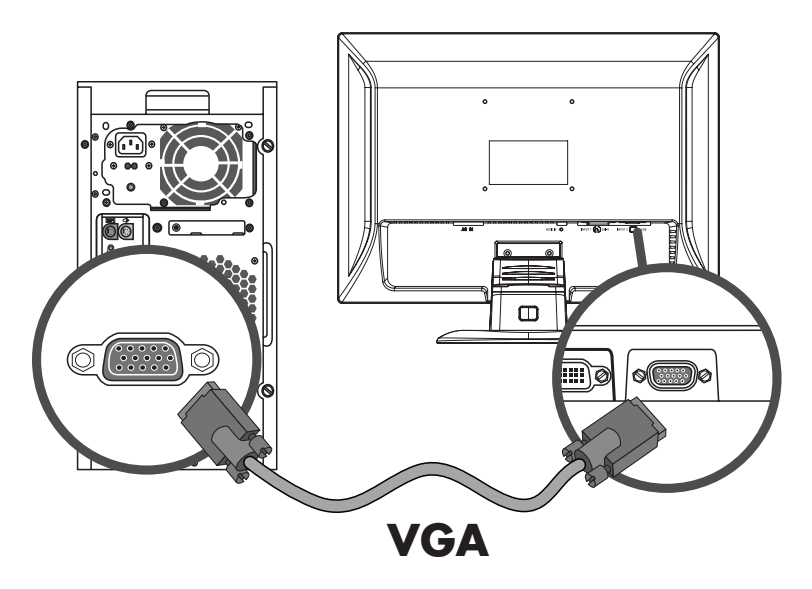

**4** Si vous utilisez un câble DVI, connectez une des extrémités du câble DVI à 24 broches (connecteur blanc) à l'arrière du moniteur (sur certains modèles uniquement) et l'autre sur le port DVI de l'ordinateur.

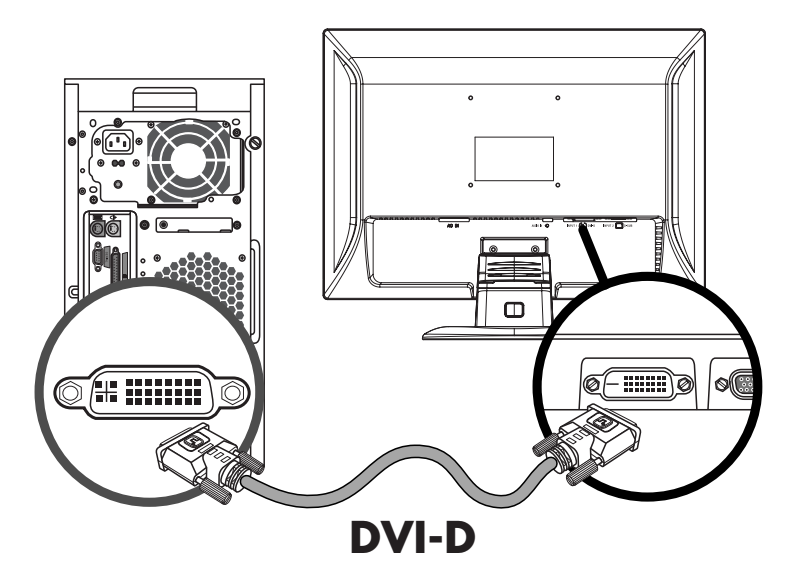

**5** Connectez une extrémité du cordon d'alimentation à l'arrière du moniteur, et l'autre extrémité à une prise secteur avec mise à la terre.

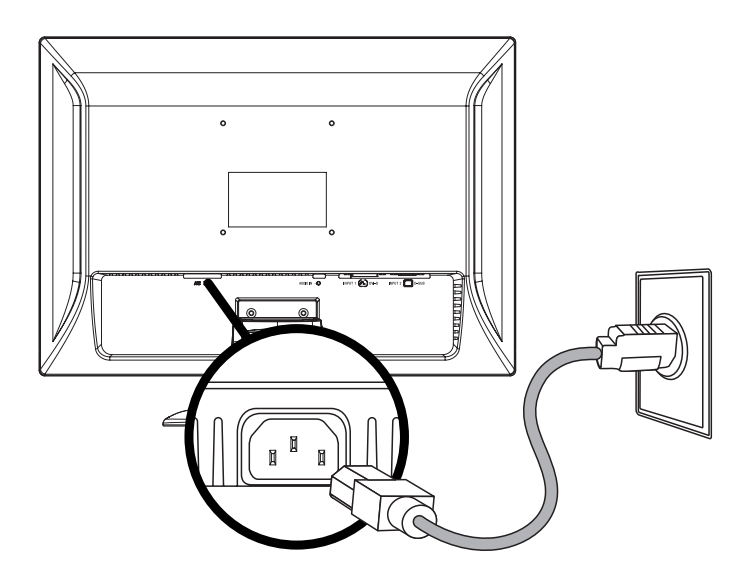

**6** Attachez les câbles en les faisant passer par les pattes de fixation.

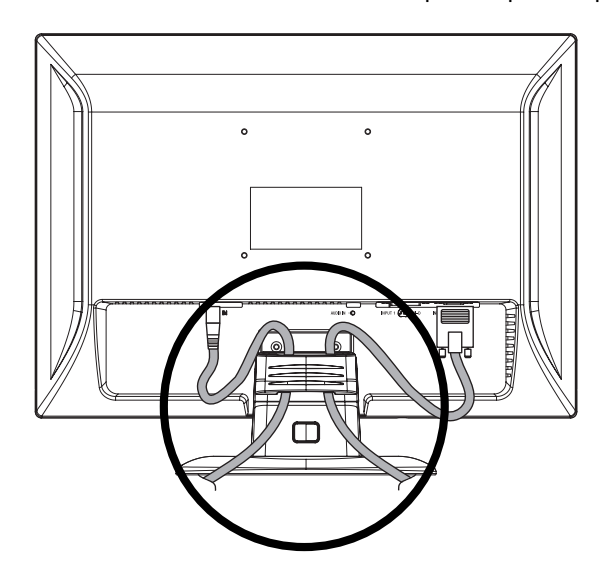

**7** Allumez l'ordinateur et le moniteur.

Si votre moniteur affiche une image, l'installation est terminée. Dans le cas contraire, consultez [Assistance technique \(FAQ\)](#page-18-0) et [Utilisation du moniteur](#page-11-0).

### <span id="page-10-0"></span>**Installer le bras de fixation au mur**

[Préparation pour installer le bras de fixation optionnel au mur \(non fourni\)](#page-10-0) • [Installer un bras de fixation au mur](#page-10-0)

#### **Préparation pour installer le bras de fixation optionnel au mur (non fourni)**

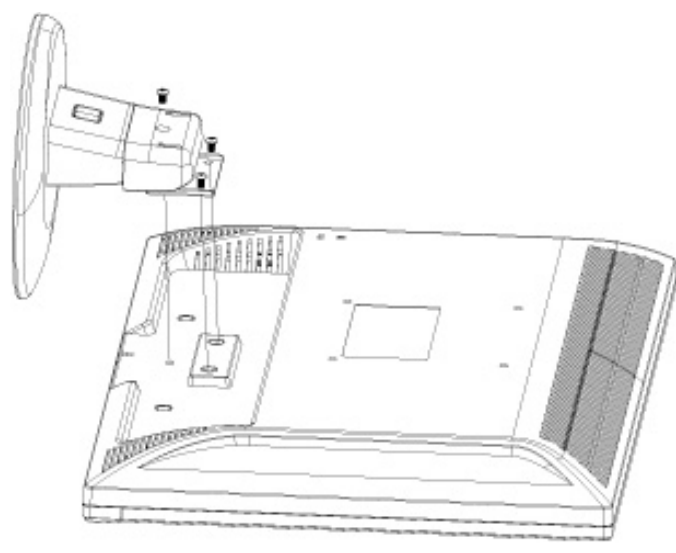

Ce moniteur peut être fixé au mur avec un bras de fixation que vous achetez séparément.

#### **PRÉCAUTION : Avant de démonter le moniteur, éteignez-le, puis débranchez tous les câbles (alimentation, vidéo et audio).**

- **1** Débranchez les câbles du moniteur.
- **2** Posez le moniteur à plat sur une surface protégée et retirez les vis et le socle.
- **3** Suivez les instructions du constructeur relatives au montage du bras de fixation au mur.

Consultez la section *Installer un bras de fixation au mur* pour plus d'instructions d'installation.

#### **Installer un bras de fixation au mur**

- **1** Posez le moniteur sur une surface plane, douce et protégée par un tissu doux.
- **2** Placez le bras de fixation au mur à l'arrière du moniteur. Alignez les trous du bras avec les trous de fixation situés à l'arrière du moniteur.
- **3** Insérez les 4 vis dans les trous et serrez-les.
- **4** Reconnectez les câbles. Veuillez vous reporter au manuel de l'utilisateur qui accompagne le bras de montage mural optionnel (acheté séparément) pour les instructions concernant la fixation sur le mur.

<span id="page-11-0"></span>[Retour à la Table des matières](#page-0-0)

## **Utilisation du moniteur**

[Instructions de fonctionnement](#page-11-0) · [Contrôles externes](#page-12-0) · [Témoins DEL](#page-12-0) · [Réglages](#page-13-0) • [Réglage de la résolution optimale](#page-13-0) • [Réglage du volume](#page-13-0) • [Utilisation d'un casque d'écoute](#page-13-0) • [Verrouillage de l'affichage OSD](#page-13-0) • [Réglage des paramètres OSD](#page-14-0) • [Menu OSD](#page-14-0)

### **Instructions de fonctionnement**

Les boutons de contrôle sont situés sur le panneau frontal du moniteur (voir la figure ci-dessous). Utilisez le bouton MENU pour ajuster les paramètres d'affichage en fonction de vos préférences :

- Installez le moniteur, branchez les câbles et ajustez l'inclinaison en suivant les instructions de la section [Installation](#page-4-0) ci-dessus.
- Appuyez sur le bouton d'alimentation (**C**) pour allumer ou éteindre le moniteur. Le témoin d'alimentation s'illuminera lorsque le moniteur sera allumé.
- Le moniteur doit être allumé pour que les autres boutons de contrôle fonctionnent.
- Réglez la résolution ([Réglage de la résolution optimale](#page-13-0)) ajustez le volume [\(Réglage du volume\)](#page-13-0) et branchez un casque d'écoute si vous le souhaitez [\(Utilisation d'un casque d'écoute\)](#page-13-0).
- Réglez les paramètres de l'affichage à l'écran (OSD) [\(Réglage des paramètres OSD](#page-14-0)).

#### <span id="page-12-0"></span>**Contrôles externes**

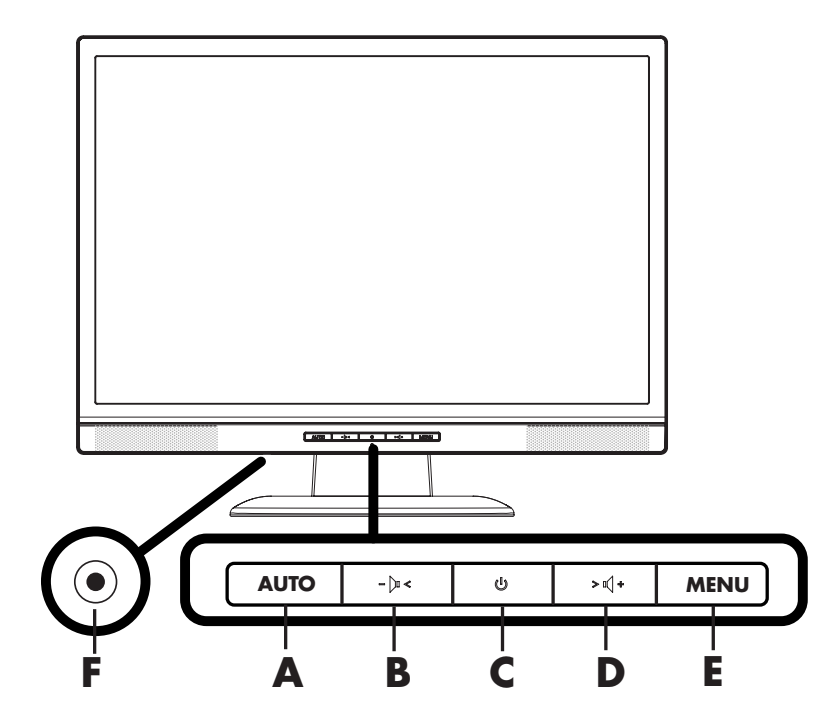

- **A** Configuration automatique / Quitter<br>**B** Diminuer le volume / Naviaation aar
- **B** Diminuer le volume / Navigation gauche<br>**C** Bouton d'alimentation
- **C** Bouton d'alimentation<br>**D** Auamenter le volume /
- **D** Augmenter le volume / Navigation droite<br>**C** MENU / Entrée
- **C** MENU / Entrée<br>**F** Prise du casaue
- Prise du casque

#### **Témoins DEL**

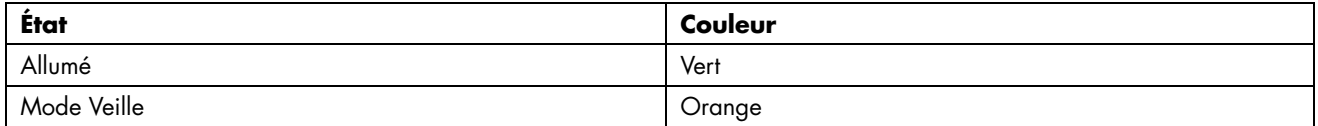

Consultez la section [Assistance technique \(FAQ\)](#page-18-0) pour plus d'informations.

## <span id="page-13-0"></span>**Réglages**

[Réglage de la résolution optimale](#page-13-0) • [Réglage du volume](#page-13-0) • [Utilisation d'un casque d'écoute](#page-13-0) • [Verrouillage de l'affichage OSD](#page-13-0) • [Réglage des paramètres OSD](#page-14-0) • [Menu OSD](#page-14-0)

#### **Réglage de la résolution optimale**

La résolution recommandée pour ce moniteur est 1440 x 900. Pour régler cette résolution, suivez la procédure de configuration et assurez-vous que le moniteur est correctement raccordé à l'ordinateur. Allumez le moniteur et effectuez les opérations suivantes :

- **1** Cliquez sur **Démarrer**.
- **2** Cliquez sur **Paramètres**.
- **3** Cliquez sur **Panneau de configuration**.
- **4** Double-cliquez sur **Affichage**.
- **5** Cliquez sur **Paramètres**.
- **6** Déplacez le **curseur** sur la résolution 1440 x 900.

**REMARQUE :** Si la résolution 1440 x 900 n'est pas disponible, téléchargez le pilote du moniteur sur le Web. Reportez-vous à la section *Utilisation du moniteur* pour obtenir des instructions.

### **Réglage du volume**

Appuyez sur les boutons de réglage du volume pour sélectionner le niveau souhaité. Le volume peut aller de 0 (muet) à 100. La valeur est préréglée sur 50.

#### **Utilisation d'un casque d'écoute**

Vous pouvez brancher un casque d'écoute sur la prise correspondante. Le son externe est automatiquement désactivé lorsqu'un casque est branché.

### **Verrouillage de l'affichage OSD**

Pour verrouiller l'affichage à l'écran (OSD), maintenez le bouton MENU enfoncé lorsque le moniteur est éteint, puis appuyez sur le bouton d'alimentation pour allumer le moniteur. Pour déverrouiller l'affichage OSD, répétez la procédure de verrouillage. Lorsque l'affichage OSD est verrouillé, aucun paramètre ne peut être modifié dans le menu OSD.

### <span id="page-14-0"></span>**Réglage des paramètres OSD**

- **1** Appuyez sur le bouton MENU pour activer le menu OSD.
- **2** Appuyez sur **D**d ou sur  $\frac{1}{2}$  pour naviguer dans les fonctions. Une fois la fonction voulue mise en évidence, appuyez sur le bouton MENU pour l'activer. Si la fonction sélectionnée a un sous-menu, celui-ci sera affiché. Appuyez de nouveau sur  $\frac{1}{2}$ ou sur  $\frac{1}{2}$  pour naviguer parmi les fonctions de sous-menus. Une fois la sousfonction voulue mise en évidence, appuyez sur le bouton MENU pour l'activer.
- **3** Appuyez sur  $\frac{F(x)}{x}$  ou sur  $\frac{F(x)}{x}$  pour changer les paramètres de la fonction actuelle.
- **4** Pour quitter et enregistrer, sélectionnez la fonction Quitter. Si vous voulez régler d'autres fonctions, répétez les étapes 2 et 3.

#### **Menu OSD**

La figure ci-dessous montre le menu OSD qui apparaît la première fois que vous appuyez sur le bouton MENU. Dans cette figure, l'icône Luminance a été sélectionnée ; elle apparaît donc en surbrillance et son titre est affiché. Si vous appuyez de nouveau sur le bouton MENU, le sous-menu de cette fonction s'affichera.

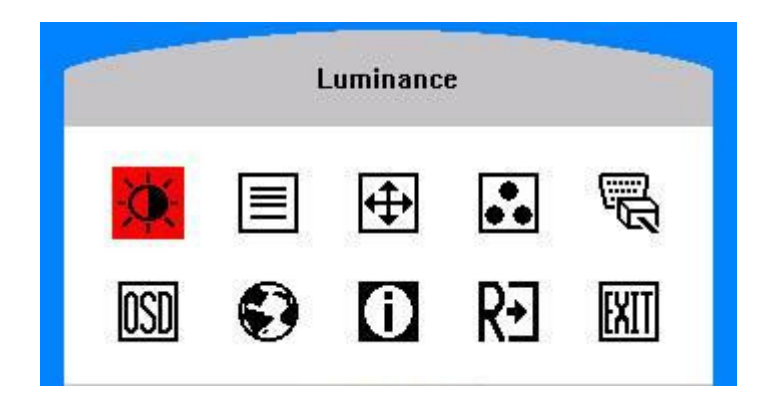

#### **Réglage des paramètres OSD - Éléments du menu principal et des sous-menus**

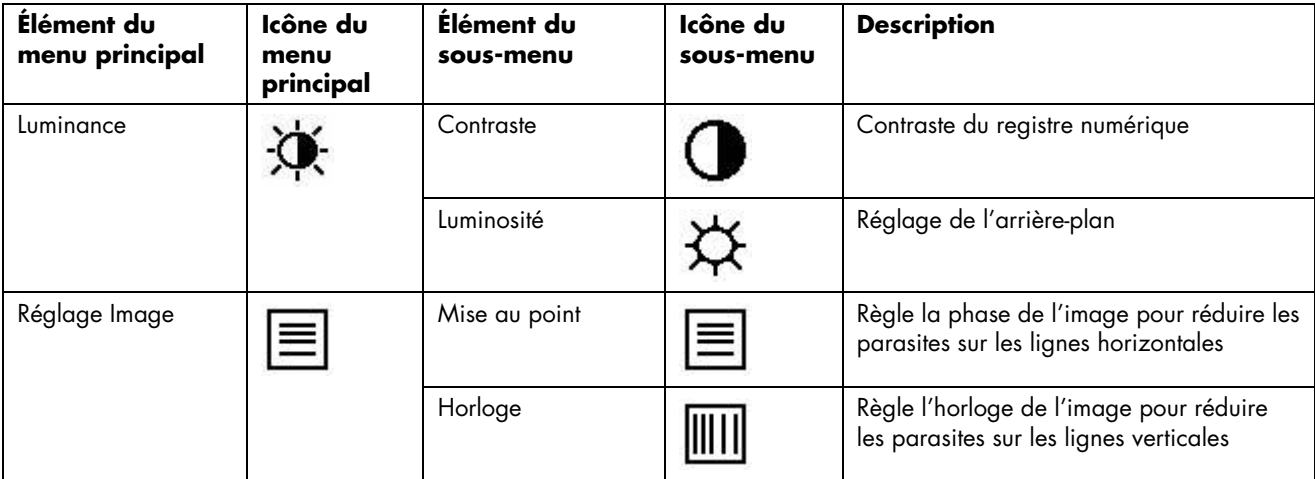

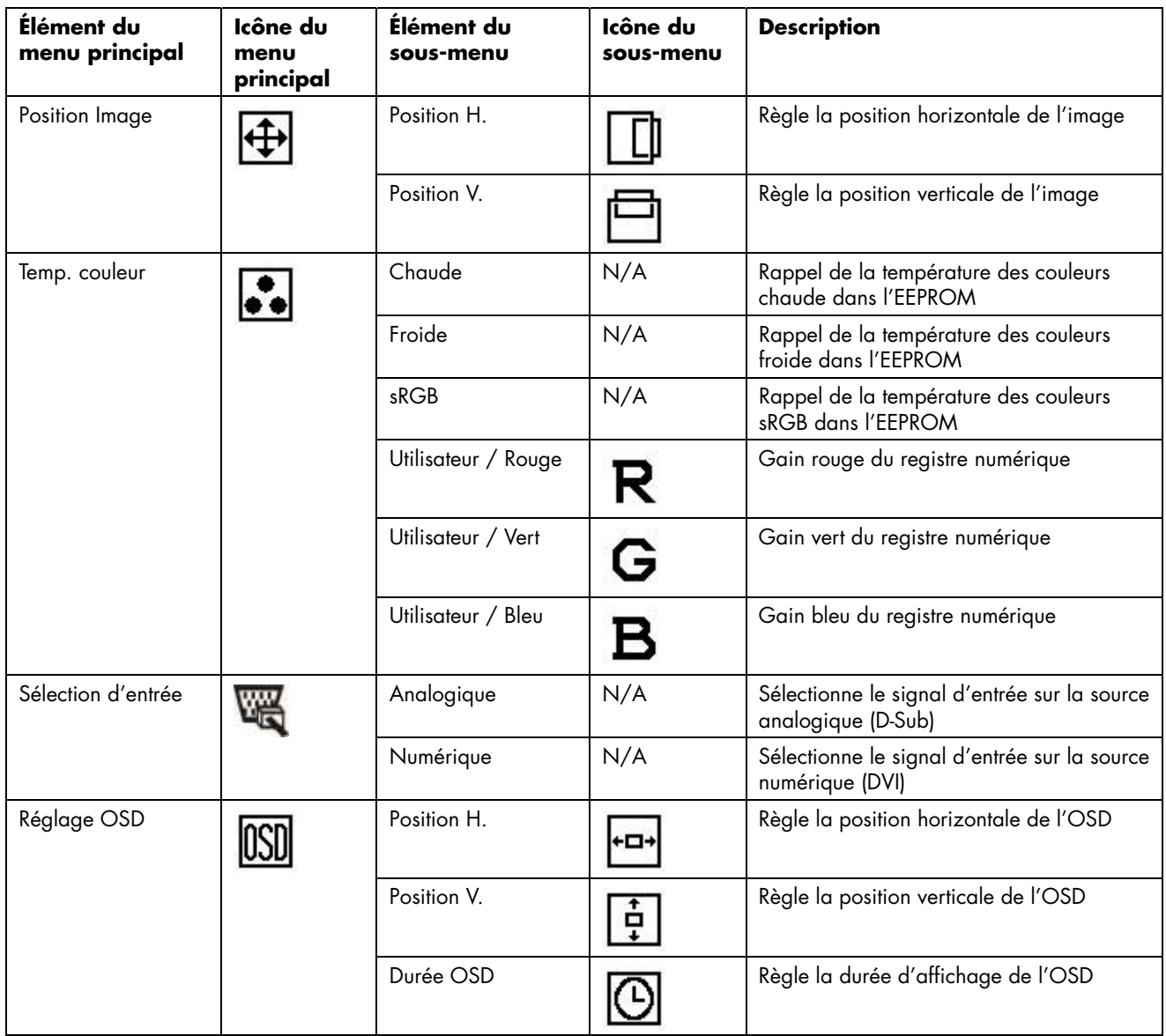

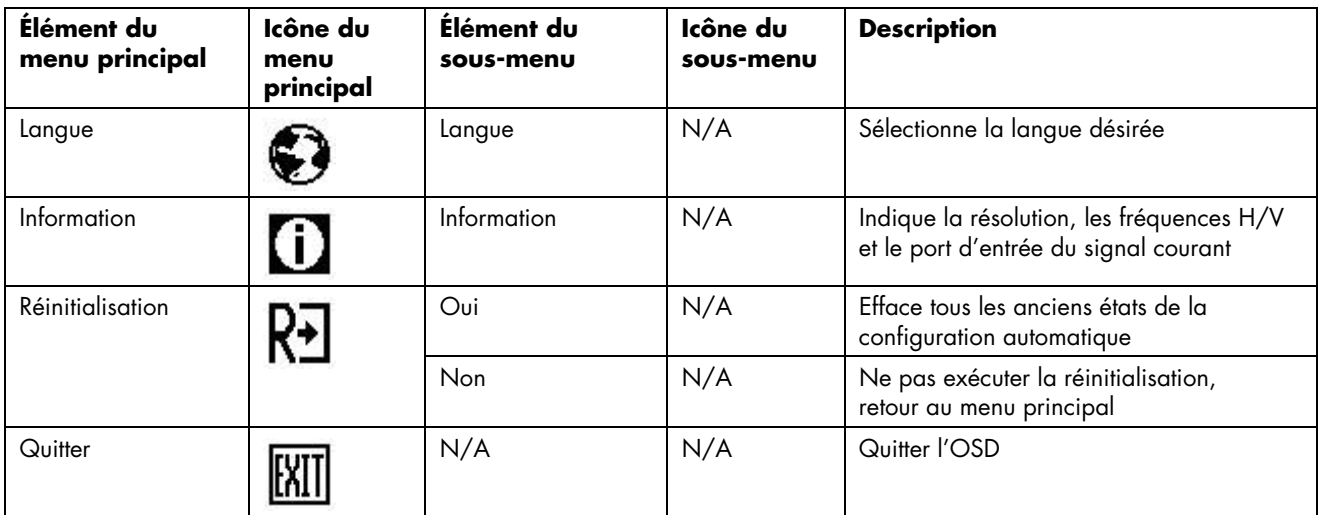

Consultez la section <u>Caractéristiques</u> pour connaître les limites des tréquences horizontale et verticale applicables à ce moniteur.

### <span id="page-17-0"></span>**Installation des pilotes et utilisation de la fonction de réglage automatique**

#### **Téléchargement des pilotes et du logiciel**

Pour télécharger la dernière version des pilotes et du logiciel depuis le site Web d'assistance de HP, procédez comme suit :

- **1** Rendez-vous à l'adresse : [http://www.hp.com/support.](http://www.hp.com/support)
- **2** Sélectionnez votre pays/région.
- **3** Sélectionnez **Télécharger les pilotes et les logiciels**.
- **4** Saisissez le numéro de modèle de votre moniteur. Les pages de téléchargement du logiciel correspondant à votre moniteur s'afficheront.
- **5** Téléchargez et installez les fichiers de pilote et de logiciel en suivant les instructions fournies dans les pages de téléchargement.

#### **Utilisation de la fonction de réglage automatique**

Vous pouvez optimiser les performances de l'écran VGA (analogique) en utilisant le bouton AUTO sur le moniteur.

Passez outre cette procédure si votre moniteur est muni d'une entrée DVI. Si votre moniteur est équipé d'une entrée VGA (analogique), cette procédure peut corriger les problèmes de qualité d'image suivants :

- Mise au point floue ou manquant de netteté
- Dédoublement de l'image, apparition de stries ou effets d'ombrage sur l'écran
- Légères barres verticales
- Minces lignes de défilement à l'horizontale
- Une image décalée

## <span id="page-18-0"></span>**Assistance technique (FAQ)**

#### **Problèmes et questions Solutions possibles** Indicateur d'alimentation éteint  $\bullet$  Assurez-vous que le bouton d'alimentation est en position Marche et que le câble d'alimentation est connecté correctement à une prise électrique avec terre et au moniteur. Pas de Plug & Play **Participal Control** • Pour que la fonction Plug & Play du moniteur puisse fonctionner, vous avez besoin d'un ordinateur et d'une carte vidéo compatibles Plug & Play. Consultez le fabricant de votre ordinateur. • Vérifiez également le câble vidéo du moniteur et assurez-vous qu'aucune broche n'est tordue. • Assurez-vous que les pilotes du moniteur sont installés (les pilotes du moniteur HP sont disponibles à : [http://www.hp.com/support\)](http://www.hp.com/support). L'image est floue, elle a un problème d'ombre fantôme • Réglez les contrôles du Contraste et de la Luminosité. • Assurez-vous de ne pas utiliser une rallonge ou un boîtier d'interrupteurs. Nous vous recommandons de brancher le moniteur directement au connecteur de sortie de la carte vidéo situé à l'arrière de votre ordinateur. • La fonction de réglage automatique peut résoudre le problème dans le cas d'une entrée VGA. L'image saute, scintille ou un effet de vagues apparaît sur l'écran • Déplacez les appareils électriques qui peuvent provoquer des interférences électriques le plus loin possible du moniteur. • Utilisez le taux de rafraîchissement maximum que votre moniteur est capable de supporter avec la résolution que vous utilisez. Le moniteur est bloqué en *mode Veille* • L'interrupteur d'alimentation de l'ordinateur doit être en position Marche. • La carte vidéo de l'ordinateur doit être insérée fermement dans son emplacement. • Assurez-vous que le câble vidéo du moniteur est connecté correctement à l'ordinateur. • Vérifiez le câble vidéo du moniteur et assurez-vous qu'aucune

#### **Assistance technique (FAQ)**

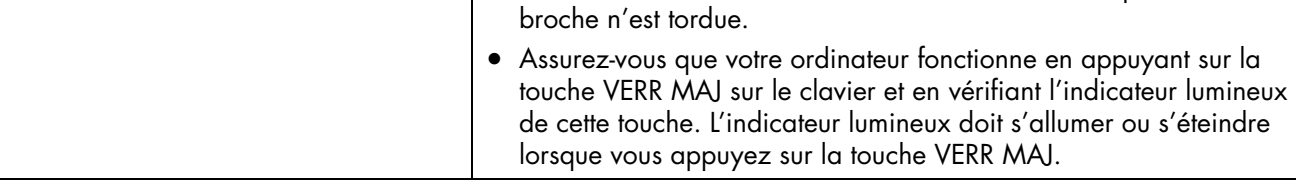

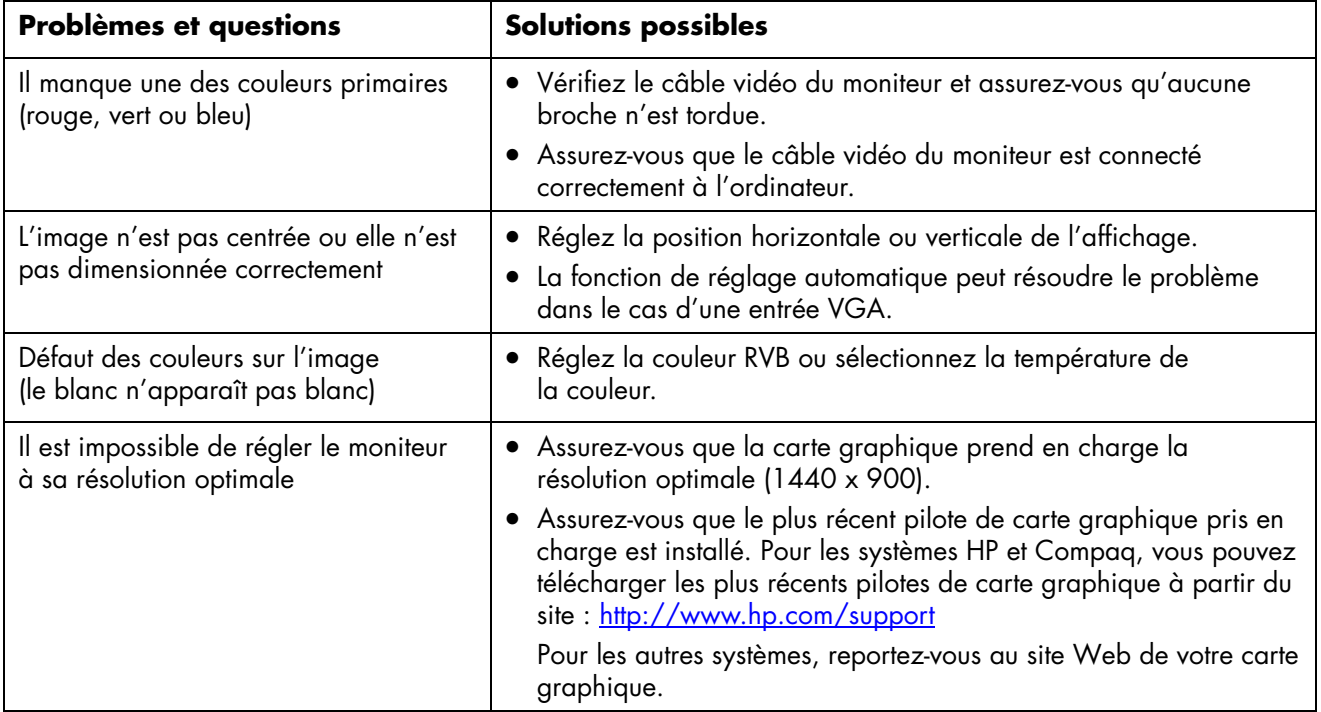

#### <span id="page-20-0"></span>[Retour à la Table des matières](#page-0-0)

## **Caractéristiques**

[Général](#page-20-0) • [Écran LCD \(19"\)](#page-20-0) • [Résolution](#page-20-0) • [Modes d'affichage préréglés](#page-21-0) • [Caractéristiques physiques](#page-21-0) • [Environnement](#page-21-0) • [Cordons d'alimentation](#page-22-0) • [Assignations des broches](#page-22-0) • [Caractéristiques DDC2B Plug & Play](#page-23-0) 

Toutes les indications de performance représentent le niveau typique atteint par les fabricants de composants pour HP ; les performances constatées peuvent varier.

#### **Général**

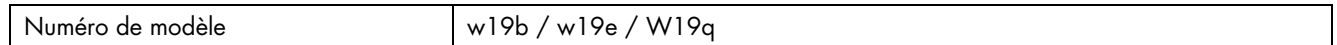

### **Écran LCD (19")**

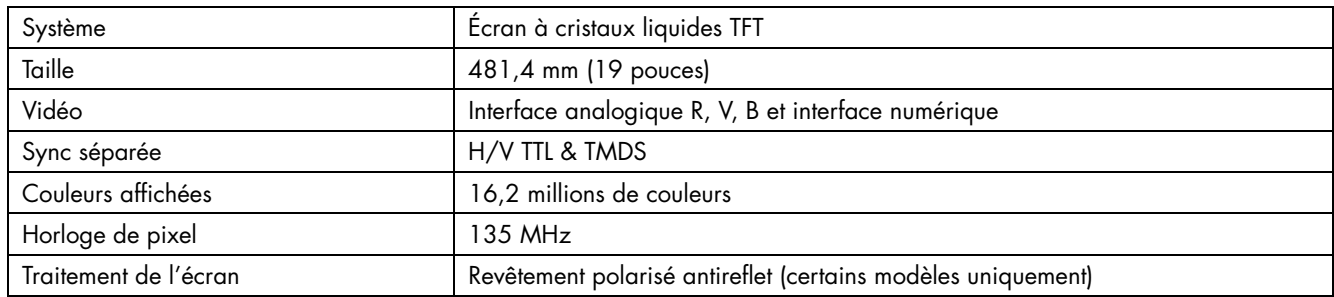

#### **Résolution**

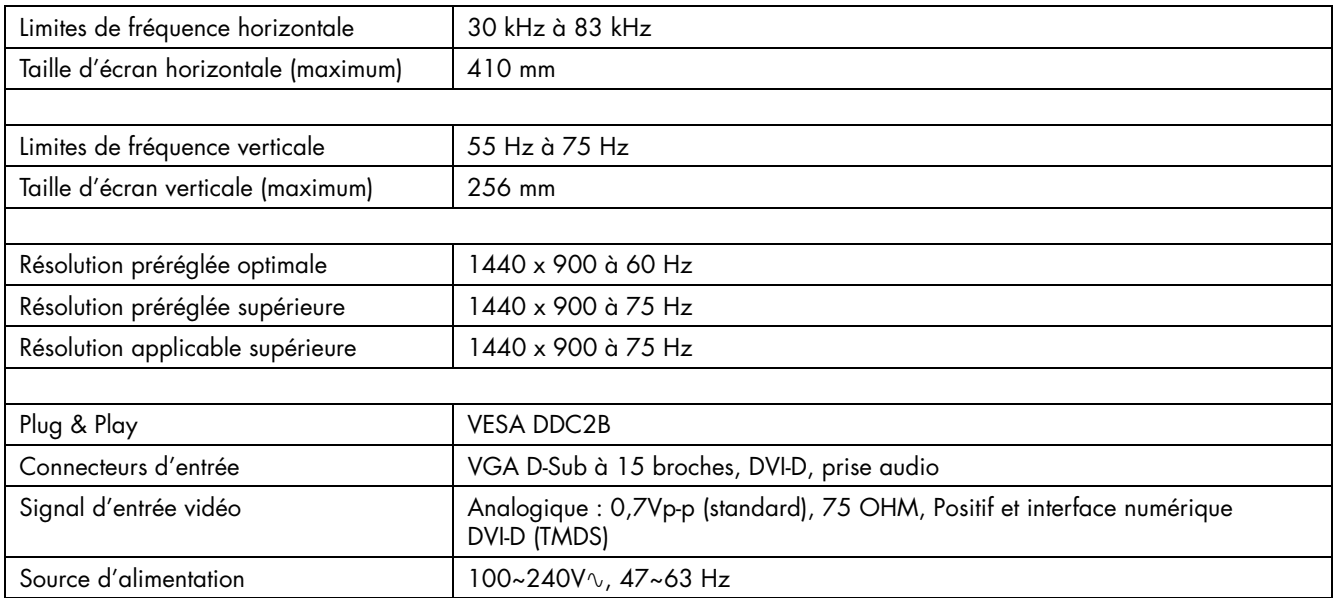

## <span id="page-21-0"></span>**Modes d'affichage préréglés**

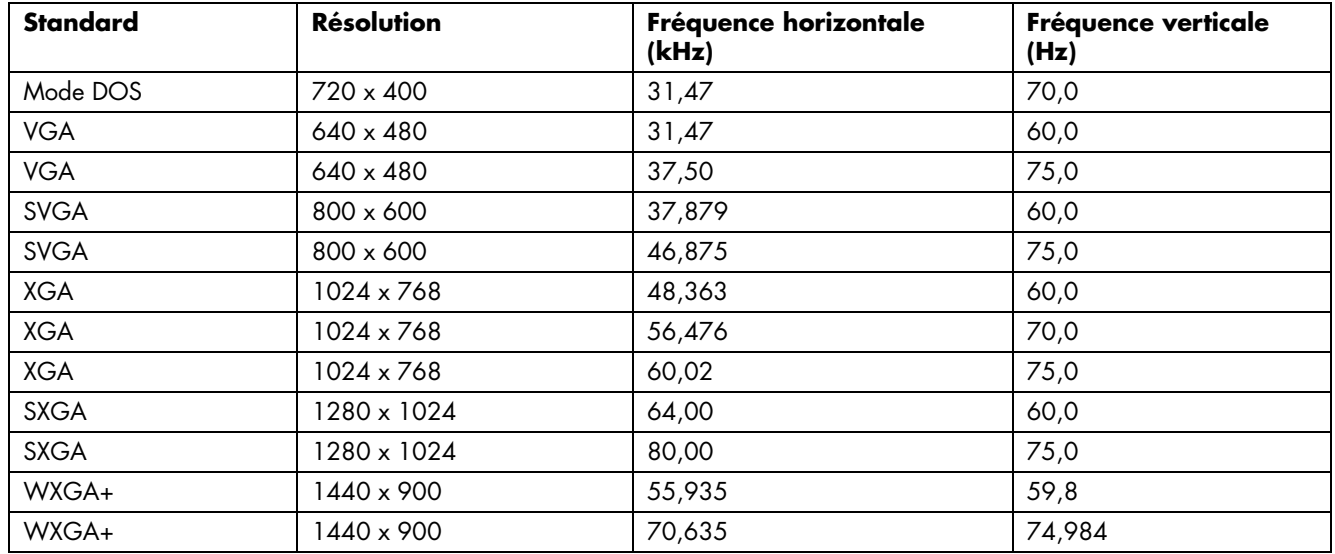

### **Caractéristiques physiques**

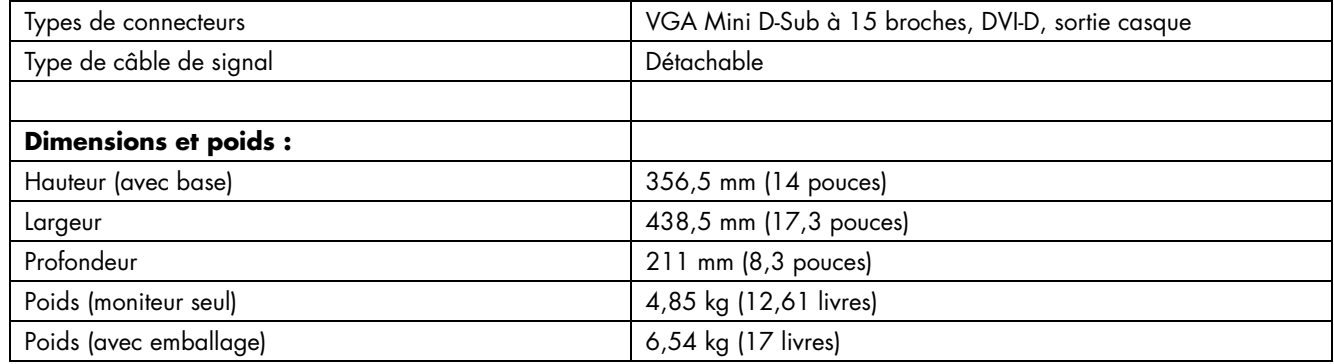

### **Environnement**

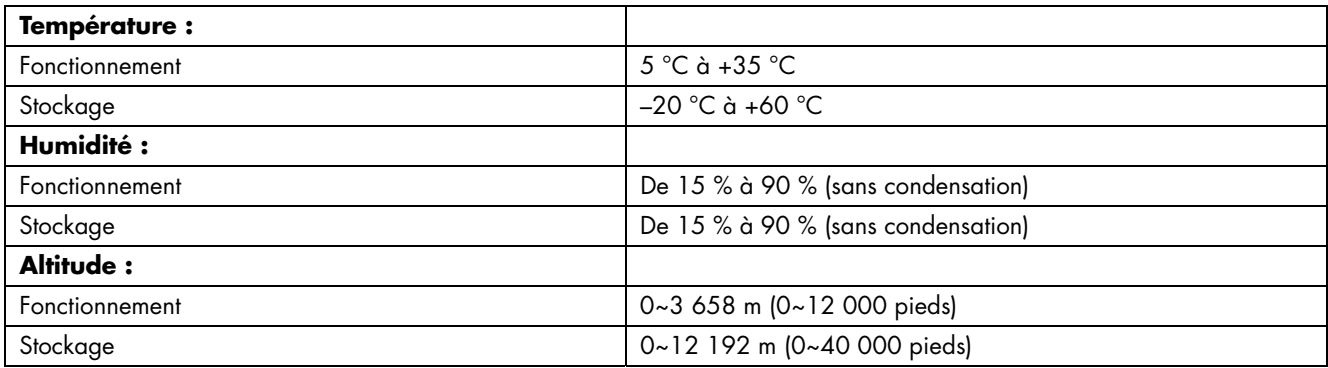

#### <span id="page-22-0"></span>**Cordons d'alimentation**

Le bloc d'alimentation de votre moniteur est doté d'un sélecteur automatique de tension (ALS pour Automatic Line Switching). Cette fonction permet au moniteur de fonctionner avec des tensions d'entrée comprises entre 100–240V∿, 50/60 Hz, 1,5A.

L'ensemble du cordon d'alimentation (cordon flexible et fiche murale) fourni avec le moniteur est conforme aux exigences du pays ou de la région où vous avez acheté l'équipement.

Si vous comptez utiliser votre ordinateur dans un autre pays ou une autre région, vous devez acheter un cordon conforme à la réglementation de ce pays ou de cette région.

Le cordon d'alimentation doit être adapté au produit, à la tension et au courant nominaux inscrits sur l'étiquette du produit. La tension et le courant nominaux du cordon doivent être supérieurs à ceux qui sont indiqués sur le produit. De plus, la section du fil doit être de 0,75 mm² ou 18AWG au minimum, et la longueur du cordon doit être comprise entre 1,5 m et 3,6 m (4,94 pieds et 12 pieds). Pour toute question relative au type de cordon d'alimentation à utiliser, contactez un fournisseur de services HP agréé.

Le cheminement du cordon d'alimentation doit être étudié de manière à ce qu'il ne puisse pas être piétiné ou écrasé par des objets placés sur ou contre lui. Vous devez faire particulièrement attention à la fiche, à la prise murale et au point où le cordon sort de l'appareil.

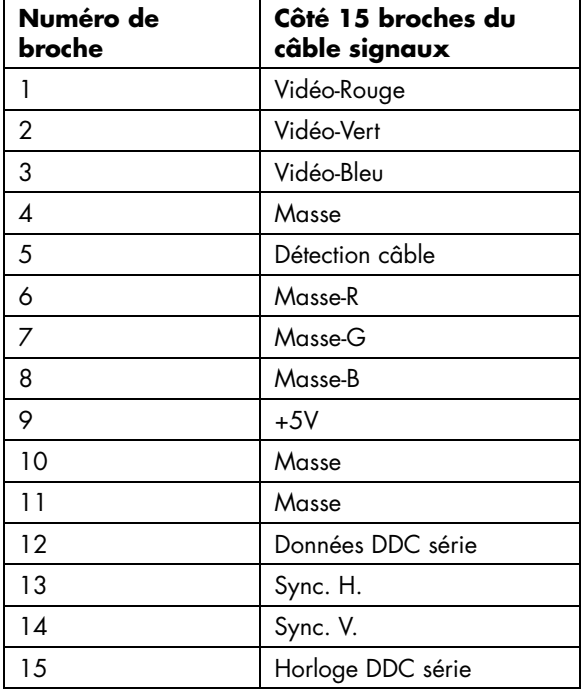

### **Assignations des broches**

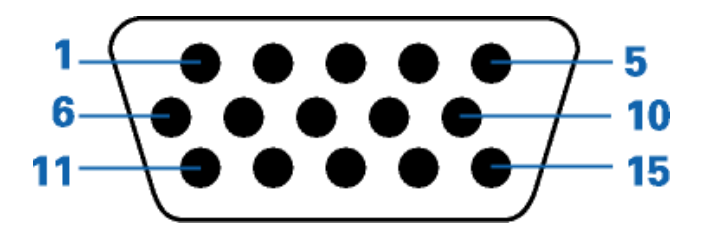

<span id="page-23-0"></span>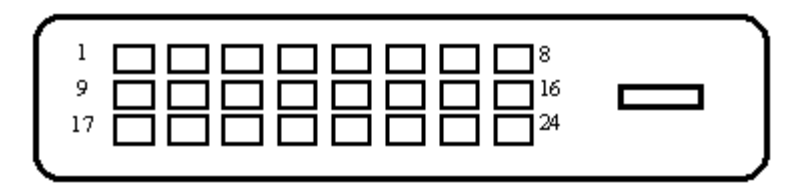

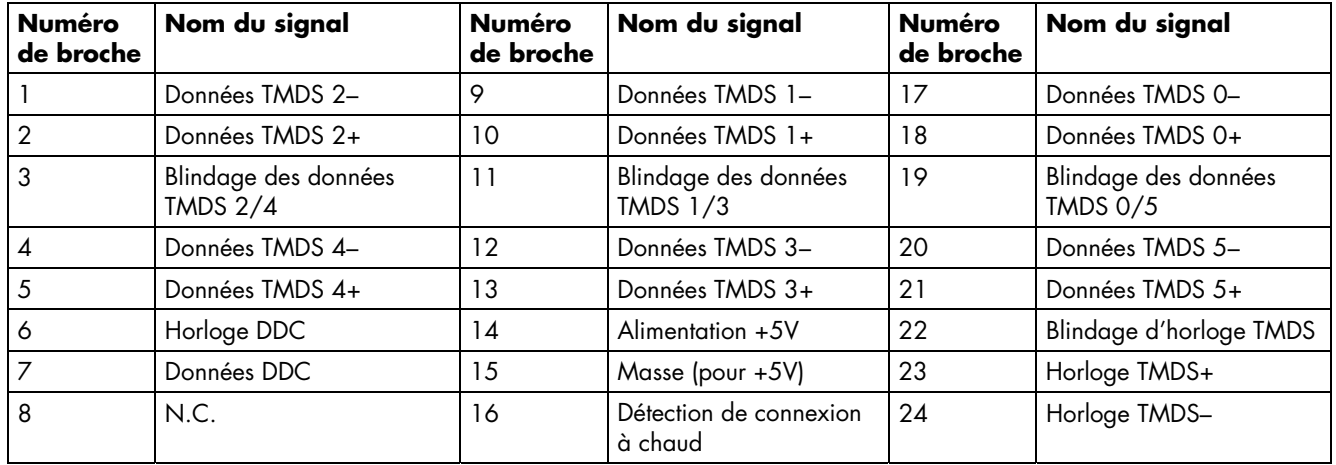

#### **Caractéristiques DDC2B Plug & Play**

Ce moniteur possède les capacités VESA DDC2B conformément à la norme VESA DDC. Cela permet au moniteur d'informer le système hôte de son identité, et en fonction du niveau de DDC utilisé, de communiquer des informations supplémentaires concernant ses possibilités d'affichage.

Le DDC2B est un canal de données bidirectionnel basé sur le protocole I²C. L'hôte peut demander l'information EDID par l'intermédiaire du canal DDC2B.

## <span id="page-24-0"></span>**Qualité du moniteur LCD et politique relative aux pixels**

Le moniteur LCD HP met en œuvre une technologie de haute précision et il est fabriqué conformément à des normes élevées pour garantir un fonctionnement sans problème. Il est cependant possible que l'écran comporte des imperfections visuelles, apparaissant sous la forme de points brillants ou noirs. Cette situation est commune à tous les écrans à cristaux liquides fournis par tous les constructeurs et n'est pas spécifique aux moniteurs LCD HP. Ces imperfections sont causées par un ou plusieurs pixels ou sous-pixels défectueux.

- Un pixel se compose d'un sous-pixel rouge, d'un vert et d'un bleu.
- Un pixel entier défectueux est toujours activé (point brillant sur fond sombre) ou toujours désactivé (point noir sur fond lumineux). Le premier cas est le plus visible.
- Un sous-pixel défectueux (défaut de point) est moins visible qu'un pixel entier défectueux. Il est très petit et n'est visible que sur un fond spécifique.

Pour localiser les pixels défectueux, l'écran doit être examiné dans des conditions normales d'environnement et de fonctionnement, avec une résolution et une fréquence de rafraîchissement prises en charge, à une distance d'environ 50 cm (16 pouces).

Nous prévoyons que l'industrie améliorera progressivement sa capacité à produire des écrans comportant moins d'imperfections visuelles et nous modifierons en conséquence les critères acceptables.

Pour plus d'informations sur votre moniteur LCD w19b / w19e / W19q, reportez-vous au site Web de HP à l'adresse suivante : <http://www.hp.com/support>

### <span id="page-25-0"></span>**Avis de conformité des agences**

### **Réglementation de la FCC**

Cet équipement a été testé et trouvé conforme aux limitations relatives aux appareils numériques de classe B, en accord avec l'article 15 des règles de la FCC. Ces limitations sont conçues pour offrir une protection raisonnable contre les interférences dans une installation résidentielle. Cet équipement produit, utilise et peut émettre de l'énergie sous forme de radiofréquences. S'il n'est pas utilisé conformément aux instructions, il peut produire des interférences nuisibles aux communications radio. Cependant, il n'existe aucune garantie assurant qu'il n'y aura pas d'interférence dans une installation particulière. Si l'utilisateur constate des interférences lors de la réception d'émissions de radio ou de télévision (il suffit pour le vérifier d'allumer et d'éteindre successivement l'appareil), il devra prendre l'une ou plusieurs des mesures suivantes pour les éliminer :

- Réorienter ou déplacer l'antenne réceptrice.
- Augmenter la distance entre l'équipement et le récepteur.
- Brancher le matériel sur un circuit autre que celui du récepteur.
- Consulter le distributeur ou demander l'aide d'un technicien de radiotélévision expérimenté.

#### **Modifications**

La FCC requiert que l'utilisateur soit averti que toute modification de cet équipement non approuvée expressément pas la société Hewlett-Packard pourrait annuler le droit de l'utilisateur d'utiliser l'équipement.

### **Câbles**

Les câbles branchés à cet équipement doivent être blindés et comporter des capots de connecteur métalliques de type RFI/EMI pour être conformes aux règles et réglementations de la FCC.

#### **Déclaration de conformité des produits portant le logo FCC (États-Unis uniquement)**

Ce matériel est conforme à l'alinéa 15 de la réglementation de la FCC. Son fonctionnement est sous réserve des deux conditions suivantes : (1) cet équipement ne doit pas causer d'interférences nuisibles et (2) cet équipement doit accepter toute interférence reçue, y compris les interférences capables de causer un mauvais fonctionnement.

En cas de question relative à votre produit, contactez :

Hewlett-Packard Company P. O. Box 692000, Mail Stop 530113 Houston, Texas 77269-2000 *Ou*  appelez le : 1-(800)-474-6836

En cas de question relative à cette déclaration FCC, contactez :

Hewlett-Packard Company P. O. Box 692000, Mail Stop 510101 Houston, Texas 77269-2000 *Ou*  appelez le : 1-(281)-514-3333

Pour identifier ce produit, communiquez la référence ou le numéro de série ou de modèle figurant sur le produit.

#### **Avis canadien**

Cet appareil numérique de la classe B respecte toutes les exigences du Règlement sur le matériel brouilleur du Canada.

### **Avis de réglementation de l'Union européenne**

Ce produit est conforme aux directives suivantes de l'Union européenne :

- Directive sur les basses tensions 73/23/CEE
- Directive CEM 89/336/CEE

Le respect de ces directives implique la conformité aux normes européennes harmonisées (qui sont énumérées dans la Déclaration de conformité de l'Union européenne publiées par Hewlett-Packard pour ce produit ou cette famille de produits).

Le respect de ces directives est attesté par le sigle de conformité apposé sur le produit :

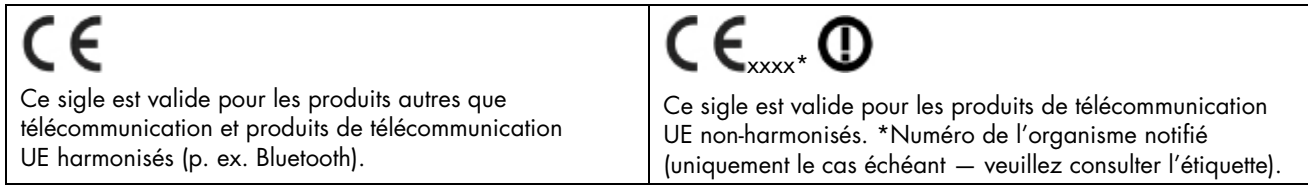

**Mise au rebut du matériel informatique par les utilisateurs domestiques de l'Union européenne** 

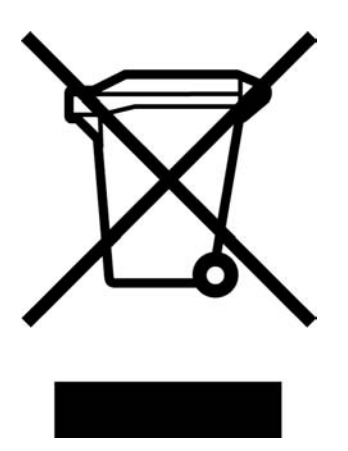

La présence de ce symbole sur le produit ou sur son emballage indique qu'il ne doit pas être mis au rebut avec les autres ordures ménagères. Plutôt, vous êtes tenu d'amener votre matériel informatique à un centre de recyclage des déchets électriques et électroniques. La cueillette et le recyclage séparés de ce matériel au moment de la mise au rebut contribuera à préserver les ressources naturelles et à garantir qu'il est recyclé de manière à protéger la santé humaine et l'environnement. Pour plus de détails sur les endroits où vous pouvez déposer votre matériel informatique à des fins de recyclage, veuillez contacter vos autorités municipales ou le magasin où vous en avez fait l'achat.

#### **Avis japonais**

この装置は、情報処理装置等電波障害自主規制協議会 (VCCI) の基準 に基づくクラスB情報技術装置です。この装置は、家庭環境で使用すること を目的としていますが、この装置がラジオやテレビジョン受信機に近接して 使用されると、受信障害を引き起こすことがあります。

取扱説明書に従って正しい取り扱いをして下さい。

#### **Avis japonais concernant le cordon d'alimentation**

製品には、同梱された電源コードをお使い下さい。<br>同梱された電源コードは、他の製品では使用出来ません。

#### **Déclaration concernant les matériaux contenus (Japon)**

Une réglementation japonaise, définie par la spécification JIS C 0950, 2005, exige que les fabricants fournissent des déclarations concernant les matériaux contenus dans certaines catégories de produits électroniques mis en vente après le 1er juillet 2006. Pour consulter la déclaration JIS C 0950 concernant les matériaux de ce produit, visitez www.hp.com/go/jisc0950.

2005年、日本における製品含有表示方法、JISC0950が公示されました。 製造事業者は、2006年7月1日以降に販売される電気・電子機器の特定 化学物質の含有に付きまして情報提供を義務付けられました。製品の部材 表示に付きましては、www.hp.com/go/jisc0950 を参照してください。

#### **Avis coréen**

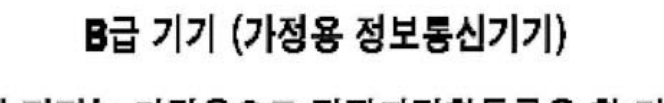

이 기기는 가정용으로 전자파적합등록을 한 기기로서<br>주거지역에서는 물론 모든지역에서 사용할 수 있습니다.

#### **Mise au rebut de certaines matières**

Ce moniteur HP contient du mercure contenu dans la lampe fluorescente de l'écran LCD qui peut nécessiter un traitement spécial à la fin de son cycle de vie.

Il se peut que la mise au rebut des matières soit réglementée en raison de considérations environnementales. Pour obtenir des informations sur l'élimination et le traitement de cette substance, veuillez contacter les autorités locales concernées ou l'Electronic Industries Alliance (EIA) [\(www.eiae.org\)](http://www.eiae.org/).

#### **Programme de recyclage de HP**

HP propose des programmes de recyclage de produits en fin de vie, qu'ils soient fabriqués ou non par HP, dans plusieurs zones géographiques.

Les conditions et la disponibilité de ces programmes varient selon les régions, suivant les réglementations locales et la demande qui en est faite. Pour plus d'informations sur le programme de recyclage de HP, consultez le site Web de HP à l'adresse suivante : <http://www.hp.com/recycle>

#### **Homologation EPA Energy Star**

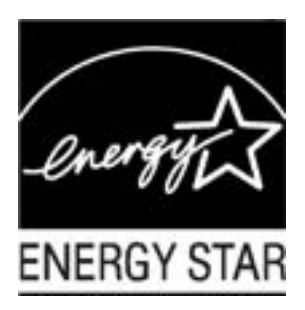

Les produits dont l'emballage porte le logo ENERGY STAR® respectent les directives ENERGY STAR® de l'Agence américaine de protection de l'environnement concernant le rendement énergétique.

Les produits qui portent le logo ENERGY STAR® sont conçus pour utiliser moins d'énergie, ce qui vous permet de réduire votre facture d'électricité et de protéger l'environnement.

ENERGY STAR® est une marque déposée du gouvernement des États-Unis.

# 0 Develo nme

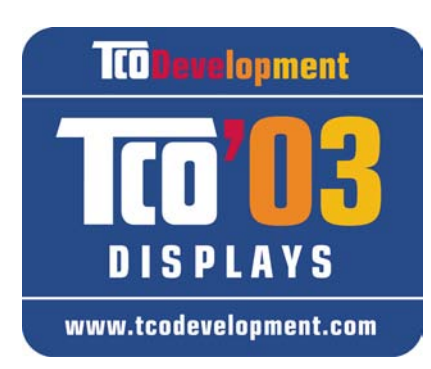

#### **Félicitations !**

Le moniteur que vous venez d'acheter arbore le logo TCO'03. Cela signifie que votre moniteur a été conçu, fabriqué et testé conformément à des exigences en matière de qualité et d'environnement figurant parmi les plus strictes au monde. Ces exigences se traduisent par un produit de haute performance, conçu spécialement pour les utilisateurs, et qui minimise l'impact sur notre environnement naturel.

Certaines des fonctions conformes aux exigences TCO'03 sont décrites ci-dessous :

#### **Ergonomie**

• Une ergonomie visuelle et une image de bonne qualité de manière à améliorer les conditions de travail pour l'utilisateur et à réduire la fatigue oculaire et les micro-traumatismes. Les paramètres importants sont la luminosité, le contraste, la résolution, la réflectance, le rendu des couleurs et la stabilité de l'image.

#### **Consommation**

- Mode d'économie d'énergie après un certain temps bénéfique à la fois pour l'utilisateur et pour l'environnement.
- Sécurité électrique

#### **Émissions**

- Champs électromagnétiques
- Émissions de bruit

#### **Écologie**

- Le produit est préparé en vue du recyclage et le fabricant doit avoir un système certifié de gestion environnementale, par exemple EMAS ou ISO 14 001.
- Restrictions quant aux :
	- substances ignifuges et polymères à base de chlorure et de bromure
	- métaux lourds tels que le cadmium, le mercure et le plomb.

Les exigences mentionnées sur cette étiquette ont été développées par TCO Development en coopération avec des scientifiques, des experts et des utilisateurs ainsi que des fabricants à travers le monde. Depuis la fin des années 80, TCO participe et influe sur le développement des équipements informatiques, et lui donne une direction plus humaine. Notre système d'étiquetage a commencé en 1992 pour les moniteurs, et nos logos sont réclamés de nos jours par des utilisateurs et des fabricants de matériel informatique partout dans le monde.

Pour plus d'informations, veuillez visiter <www.tcodevelopment.com>